# **End-User Manual**

# **for**

# **e-Pramaan: A National e-Authentication Service**

# **Submitted to**

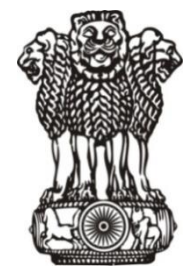

**Department of Electronics & Information Technology Ministry of Communications and Information Technology Government of India**

**Submitted by**

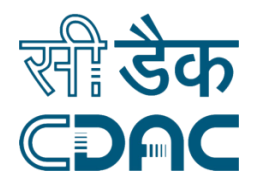

# **Centre for Development of Advanced Computing**

Gulmohar Cross Road No. 9, Juhu, Mumbai 400 049. Telephone: +91 22 2620 1606, +91 22 2620 1574, Fax: +91 22 2621 0139, +91 22 2623 2195 Website: [www.cdac.in](http://www.cdacmumbai.in/)

# **Table of Contents**

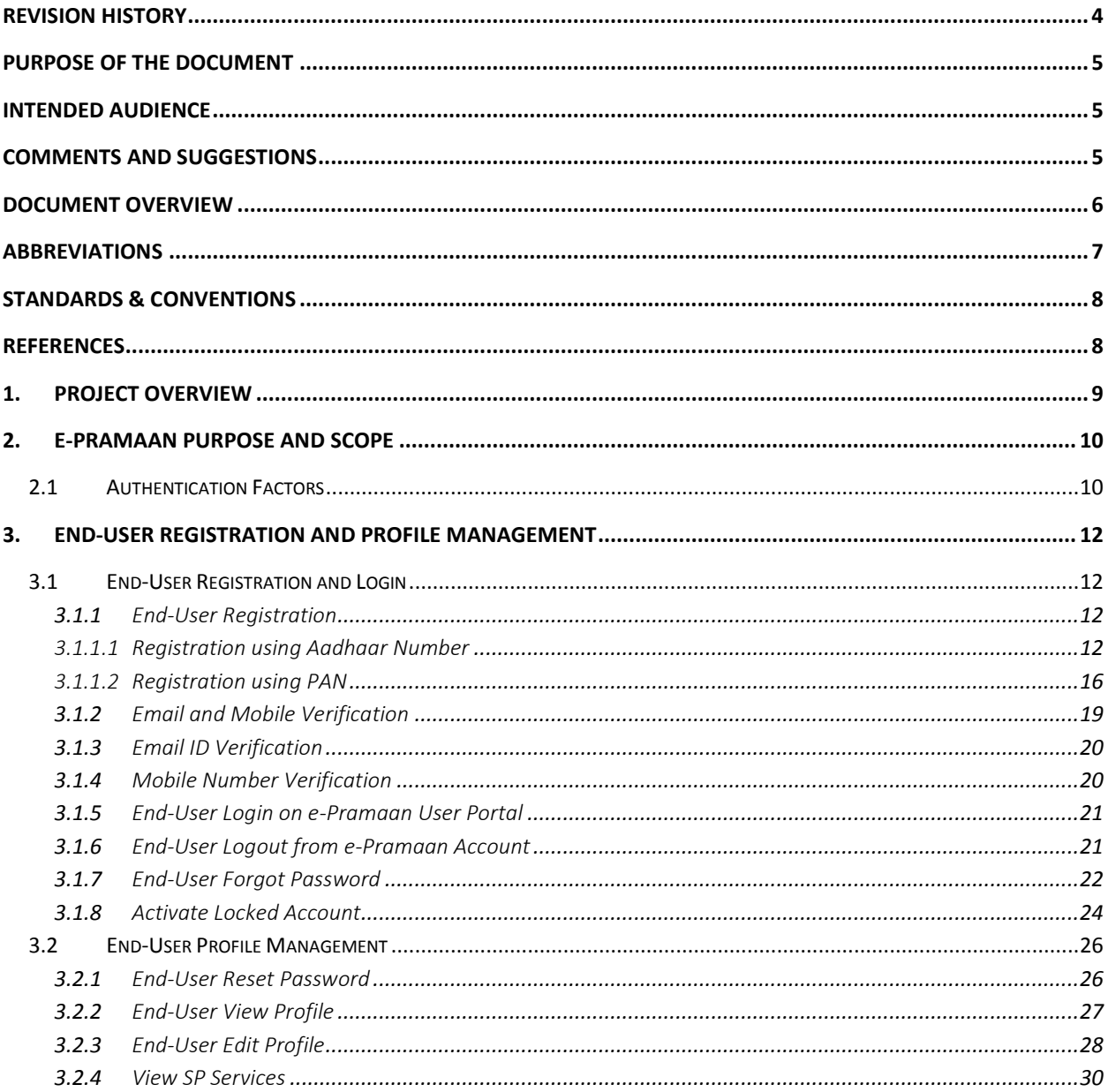

# **Table of Figures**

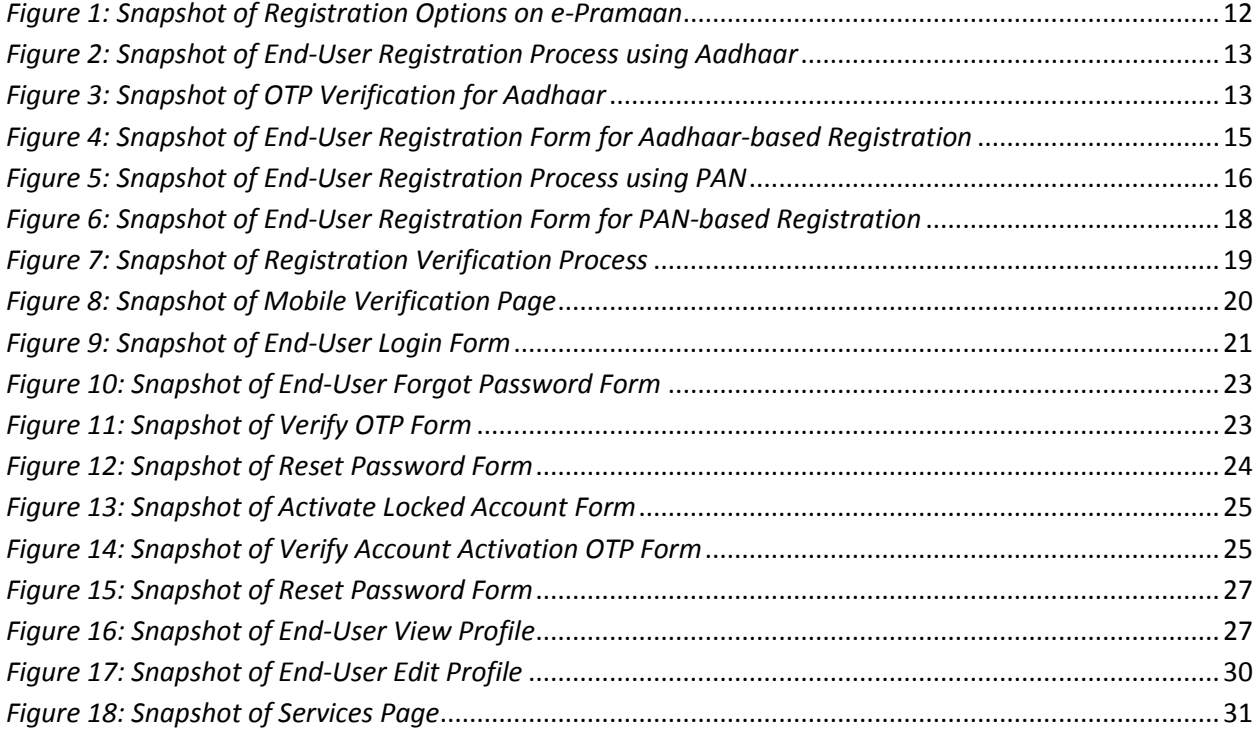

# <span id="page-3-0"></span>**Revision History**

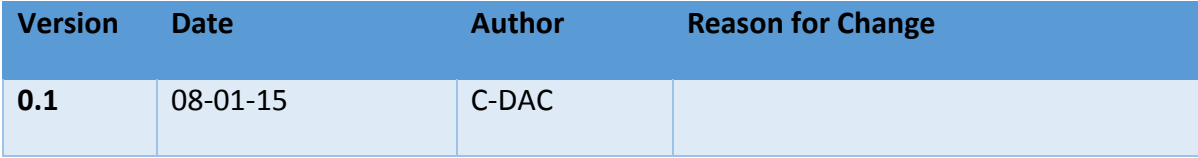

# <span id="page-4-0"></span>**Purpose of the Document**

The end-user manual provides step-by-step instructions to e-Pramaan end-users for registration on e-Pramaan user portal. The document also details steps for end-user login and logout once end-user account has been created on e-Pramaan user portal. End-user profile management on the portal is also detailed in the document.

## <span id="page-4-1"></span>**Intended Audience**

The intended audience for this document are the end-users of e-Pramaan who seek to create their accounts on e-Pramaan user portal as a means to login to various SP services while availing an enhanced and secure authentication mechanism.

# <span id="page-4-2"></span>**Comments and Suggestions**

For comments, suggestions and feedback on this document, kindly email to [epramaan@cdac.in.](mailto:epramaan@cdac.in)

## <span id="page-5-0"></span>**Document Overview**

This document is organized as follows:

- $\triangleright$  Chapter 1, Project Overview This chapter provides an overview of the e-Pramaan project objectives.
- Chapter 2, Purpose and Scope This chapter lays out the overall scope and purpose of e-Pramaan.
- $\triangleright$  Chapter 3, End-user Registration and Profile Management This chapter details the process flow for end-user registration and profile management on e-Pramaan user portal.

# <span id="page-6-0"></span>**Abbreviations**

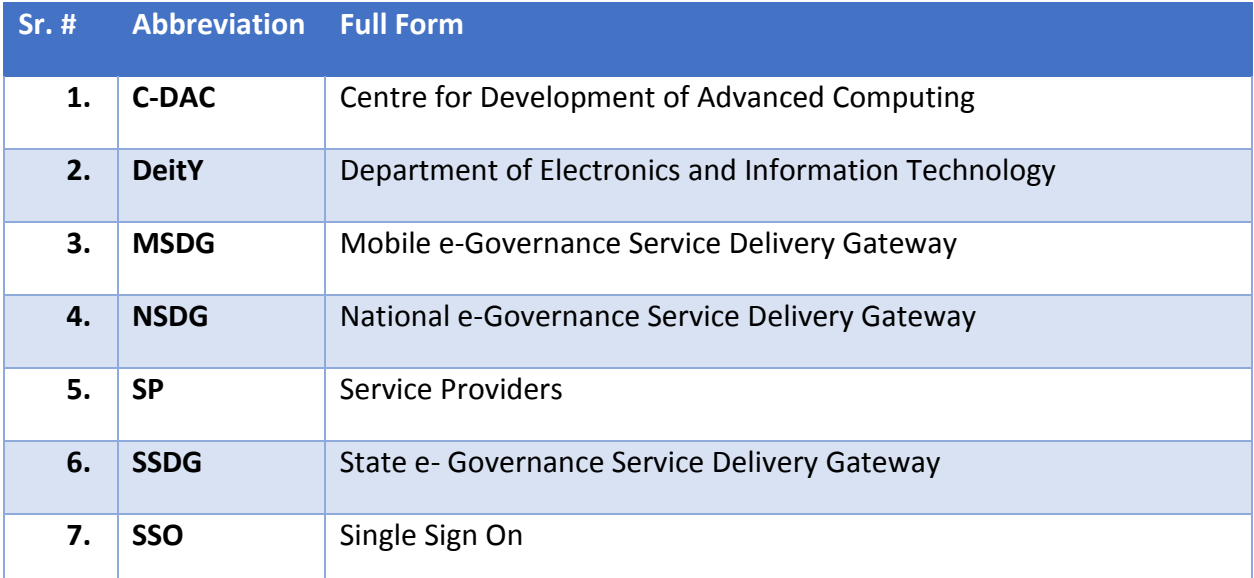

# <span id="page-7-0"></span>**Standards & Conventions**

 $\checkmark$  NSI/IEEE for Integration document Format

# <span id="page-7-1"></span>**References**

- $\checkmark$  e-Pramaan Standards and Specification Document version 1.3
- $\checkmark$  Functional Requirement Specifications Document (FRS) v 1.3

# <span id="page-8-0"></span>**1. Project Overview**

As a part of National e-Governance Plan (NeGP), a number of central/state government services are accessible though internet as well as through mobile devices. These applications require user authentication in order to receive the intended benefits offered by various e-Governance services. Most of the applications in e-Governance area are implemented in silos, and hence authentication mechanism also differs across various applications. Disparate authentication mechanism results in lack of uniformity, a need for different identity proofs as well as multiple login and passwords to access the services offered by various government departments. Secondly, the authentication mechanisms followed by many applications may be very weak and insecure. There should be a provision for authenticating users as well as the services accessed by these users. A mutual authentication mechanism should exist where users can be authenticated to the application, and at the same time the users remain assured that the services accessed by them are authentic ones.

e-Pramaan is a national e-Authentication framework implemented by C-DAC Mumbai for Department of Electronics and Information Technology (DeitY), Government of India. It is a comprehensive framework to authenticate users of various government services in a safe and secured manner for accessing services through both desktop and mobile platforms.

e-Pramaan is an authentication framework for the purpose of e-Authentication which leverages on State e-Governance Service Delivery Gateway (SSDG), National e-Governance Service Delivery Gateway (NSDG), Mobile Service Delivery Gateway (MSDG), Aadhaar based Authentication and numerous others to bring uniformity across various authentication mechanisms currently in use by Govt. departments. e-Pramaan will not only act as a secured channel to access various services, but will also provide various value added services including Single Sign On (SSO) and transaction auditing for existing as well as for new users of various government services.

## <span id="page-9-0"></span>**2. e-Pramaan Purpose and Scope**

e-Pramaan will provide an added layer of security along with a strong authentication mechanism for users and various government departments availing authentication services at various levels. Users and departments interested in availing the services of the e-Authentication framework should initially register themselves on e-Pramaan. Registration process for SPs is described in detail in the subsequent sections of this document. As a part of the framework, various government departments will be able to integrate with this authentication framework through offered Application Programming Interfaces (API)/ Web Service Interfaces in a smooth and convenient manner without affecting the existing architecture of the running applications.

#### <span id="page-9-1"></span>**2.1 Authentication Factors**

Authentication is a process in which a user's identity is verified based on the credentials provided by the user during registration or later when she modifies the profile or updates the credentials, such as a password where the assurance mechanism makes sure that "I am who I claim to be". e-Pramaan will provide various levels of authentication in the form of single or multi factor. The factors can be chosen by the departmental services on the basis of sensitivity requirements of the service. Users of e-Gov services, integrated with e-Pramaan will be termed as *SP (Service Provider) users*.

The choice of factor(s) for authentication will depend on the requirements as deemed fit by SPs. Use of additional factors will provide higher level of assurance for a safe and secure eservice experience. Multi factor is stronger than two factor which is stronger than a single factor. Government departments have an option of choosing any one or a combination of factors along with Username as per the combinations described below:

- i. **Single Factor** Any one of the following factors: Password/Digital Signature Certificate (DSC)/Biometrics.
- ii. **Two Factor** Combination of any two of the following factors along with the selected single factor: Password /One Time Password (OTP) / Digital Signature Certificate (DSC)/ Biometrics.
- iii. **Multi Factor**  Combination of any two and more of the following factors along with the selected single factor: Password/ Digital Signature Certificate (DSC) /One Time Password (OTP) / Biometrics.

For phase-I of e-Pramaan project, single factor of authentication will be password, while two factor authentication will consist of both password and OTP.

# <span id="page-11-0"></span>**3. End-User Registration and Profile Management**

The process flow for end-user registration and profile management on e-Pramaan user portal is detailed in this chapter.

#### <span id="page-11-1"></span>3.1 End-User Registration and Login

This section details out the process for end-user registration onto e-Pramaan user portal as well as the login process for logging in to the portal after successful registration.

#### <span id="page-11-2"></span>**3.1.1** End-User Registration

End-user is required to register onto e-Pramaan user portal before using e-Pramaan authentication mechanism and e-Pramaan ID to login into various services enlisted on e-Pramaan. End-user clicks on *Register* link on the home page of e-Pramaan user portal. Two options for registration are displayed to her, one using Aadhaar and the other using PAN as illustrated in Figure 1. End-user can use Aadhaar number or PAN to register on e-Pramaan user portal.

# **Citizen Registration** Kindly choose any one of the below option: Registration using Aadhaar Number O Registration using PAN

#### *Figure 1: Snapshot of Registration Options on e-Pramaan*

#### <span id="page-11-4"></span><span id="page-11-3"></span>*3.1.1.1 Registration using Aadhaar Number*

The end-user willing to register onto e-Pramaan user portal using Aadhaar number is required to follow the below process.

i.) End-user chooses to register on e-Pramaan user portal using Aadhaar Number as illustrated in Figure 2.

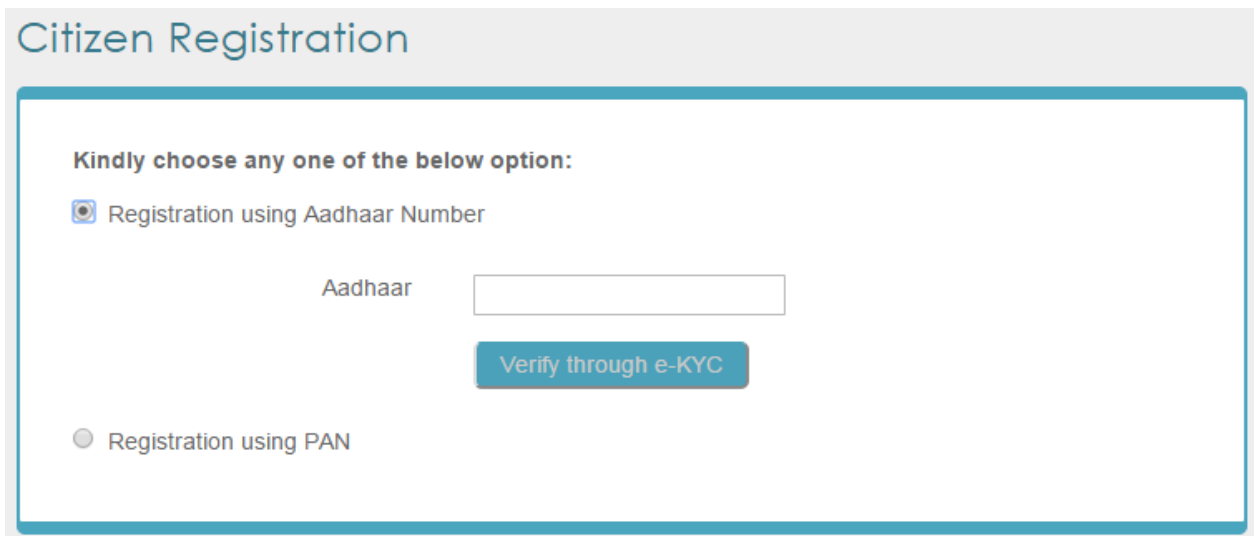

*Figure 2: Snapshot of End-User Registration Process using Aadhaar*

<span id="page-12-0"></span>ii.) End user enters her Aadhaar number and clicks on *Verify through e-KYC*. An OTP is sent by the Aadhaar verification system on the end-user's mobile number registered with Aadhaar. End-user needs to enter this OTP and click on Verify.

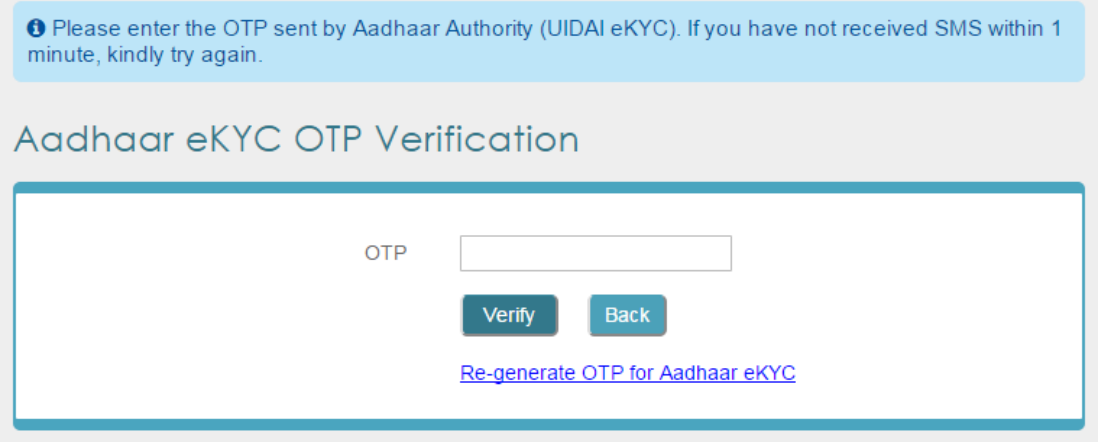

*Figure 3: Snapshot of OTP Verification for Aadhaar*

<span id="page-12-1"></span>iii.) On successful e-KYC verification, a form for end-user registration on e-Pramaan as illustrated in Figure 4 is displayed. In Aadhaar-based registration, given name, date of birth, mobile number, email id, Aadhaar number and address fields will be fetched from Aadhaar service and prepopulated in the form. End-user needs to fill out the remaining details. End-user registration form contains the fields as enlisted in Table 1.

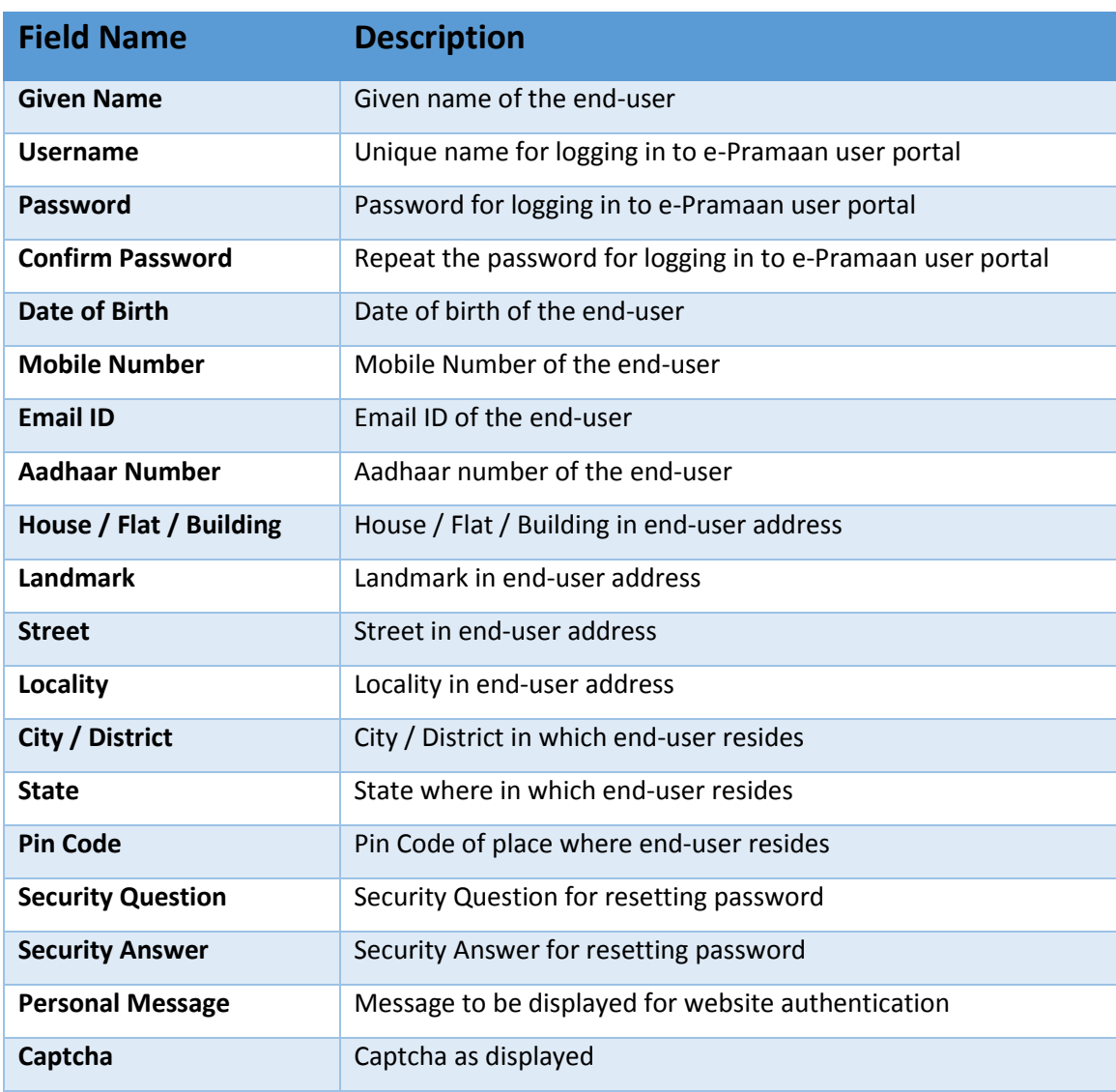

#### *Table 1: End-user Registration Fields and Description*

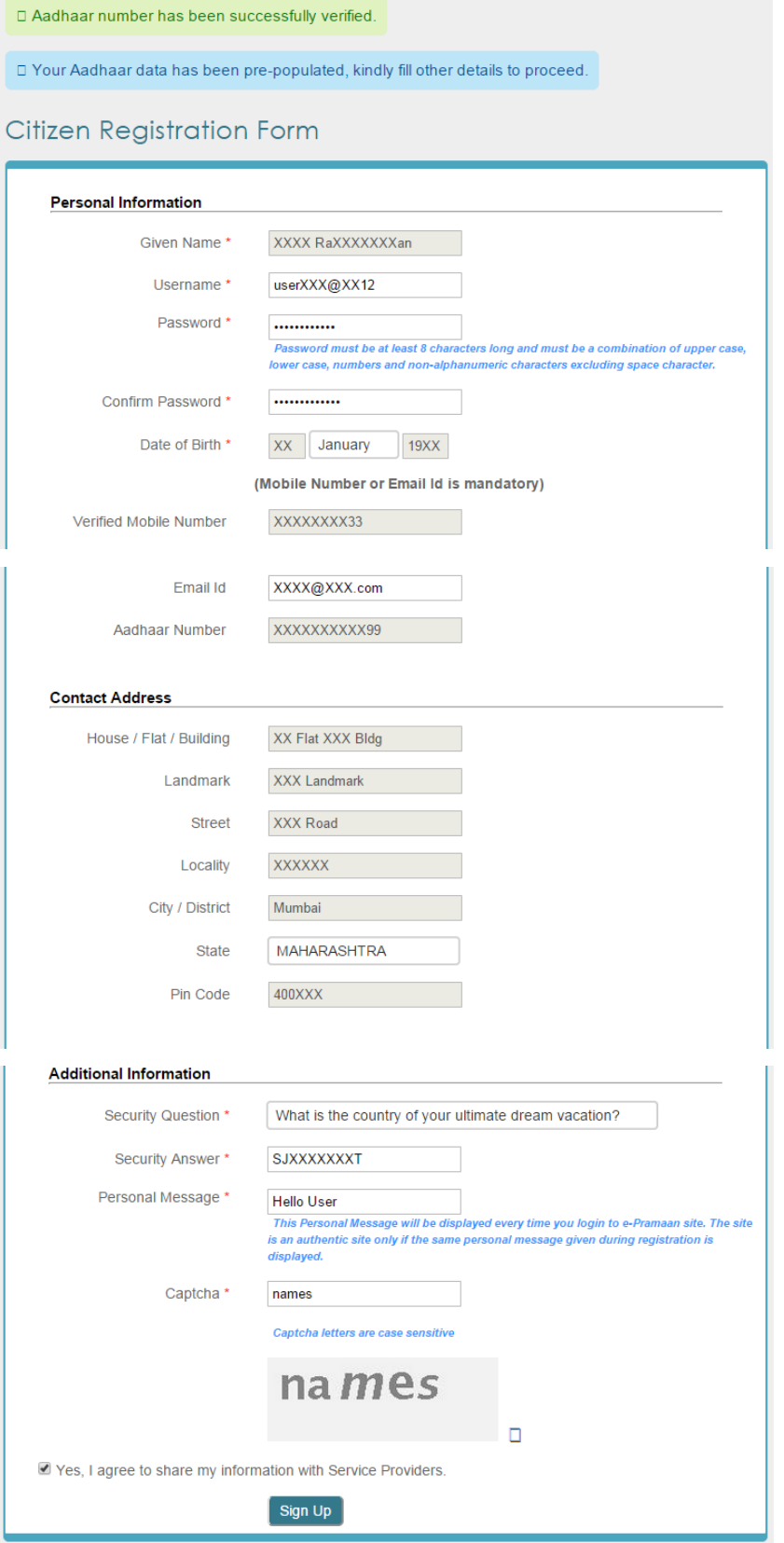

<span id="page-14-0"></span>*Figure 4: Snapshot of End-User Registration Form for Aadhaar-based Registration*

- iv.) On successful submission of this form, end-user account is created on e-Pramaan. If the end-user has provided her email id and mobile number, an email verification link will be sent on the provided email id and a verification code will sent over the provided mobile number. In case only the email id is provided by the user, an email verification link will be sent on the provided email id. In case only the mobile number is provided by the user, a verification code will be sent on the provided mobile number.
- v.) User will be now be able to login to the e-Pramaan user portal but will not be allowed to use services offered by e-Pramaan unless email or mobile is verified. User needs to verify email/mobile within 2 days of registration, failing which the created account will be de-registered. The email and mobile verification process is explained in section 3.1.2.
- vi.) Once the mobile/email verification process is successful, the registration process is complete and the end-user can start availing the services offered by e-Pramaan.

#### <span id="page-15-0"></span>*3.1.1.2 Registration using PAN*

End-user willing to register onto e-Pramaan user portal using PAN is required to follow the below process.

i.) End-user chooses to register on e-Pramaan user portal using PAN as illustrated in Figure 5.

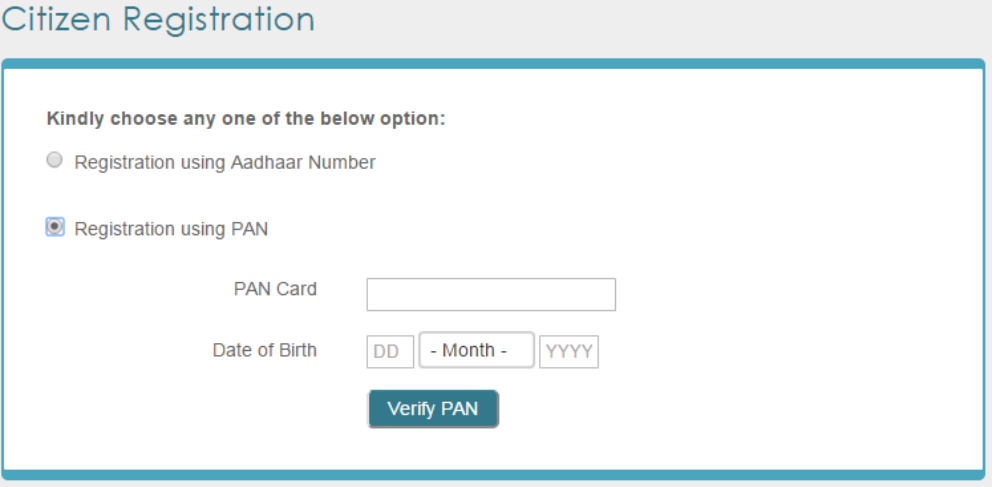

<span id="page-15-1"></span>*Figure 5: Snapshot of End-User Registration Process using PAN*

ii.) End user enters her PAN and date of birth and clicks on Verify PAN.

iii.) On successful PAN verification, a form for end-user registration on e-Pramaan as illustrated in Figure 6 is displayed. In PAN-based registration, given name, date of birth and PAN details will be fetched from PAN service and prepopulated in the form. End-user needs to fill out the remaining details. End-user registration form contains the fields as enlisted in Table 2.

| <b>Field Name</b>        | <b>Description</b>                                          |
|--------------------------|-------------------------------------------------------------|
| <b>Given Name</b>        | Given name of the end-user                                  |
| Username                 | Unique name for logging in to e-Pramaan user portal         |
| Password                 | Password for logging in to e-Pramaan user portal            |
| <b>Confirm Password</b>  | Repeat the password for logging in to e-Pramaan user portal |
| Date of Birth            | Date of birth of the end-user                               |
| <b>Mobile Number</b>     | Mobile Number of the end-user                               |
| <b>Email ID</b>          | Email ID of the end-user                                    |
| <b>PAN Card</b>          | PAN of the end-user                                         |
| House / Flat / Building  | House / Flat / Building in end-user address                 |
| <b>Landmark</b>          | Landmark in end-user address                                |
| <b>Street</b>            | Street in end-user address                                  |
| Locality                 | Locality in end-user address                                |
| City / District          | City / District in which end-user resides                   |
| <b>State</b>             | State where in which end-user resides                       |
| <b>Pin Code</b>          | Pin Code of place where end-user resides                    |
| <b>Security Question</b> | Security Question for resetting password                    |
| <b>Security Answer</b>   | Security Answer for resetting password                      |
| <b>Personal Message</b>  | Message to be displayed for website authentication          |
| Captcha                  | Captcha as displayed                                        |

*Table 2: End-user Registration Fields and Description*

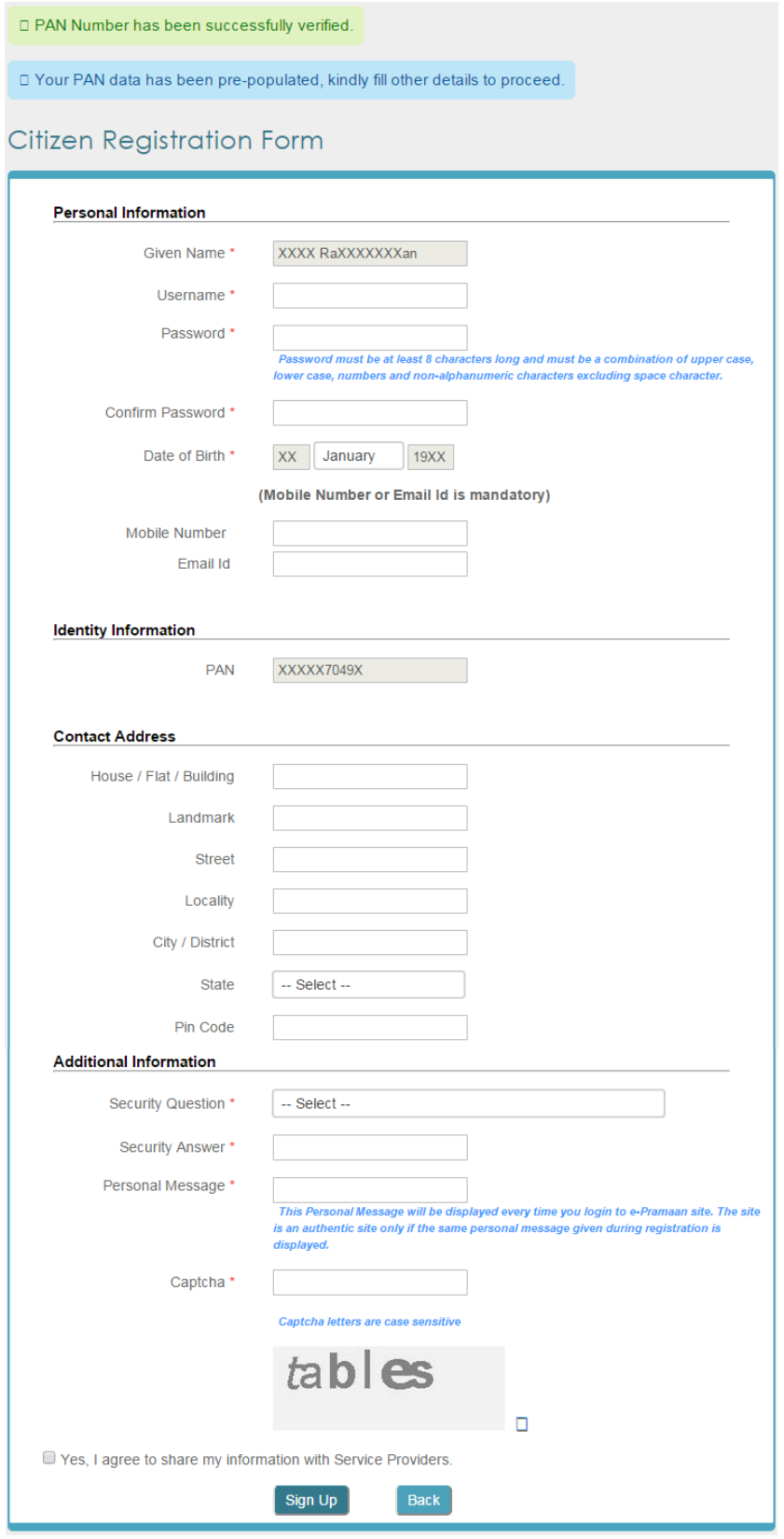

<span id="page-17-0"></span>*Figure 6: Snapshot of End-User Registration Form for PAN-based Registration*

- iv.) On successful submission of this form, end-user account is created on e-Pramaan. If the end-user has provided her email id and mobile number, an email verification link will be sent on the provided email id and a verification code will sent over the provided mobile number. In case only the email id is provided by the user, an email verification link will be sent on the provided email id. In case only the mobile number is provided by the user, a verification code will be sent on the provided mobile number.
- v.) User will be now be able to login to the e-Pramaan user portal but will not be allowed to use services offered by e-Pramaan unless email or mobile is verified. User needs to verify email/mobile within 2 days of registration, failing which the created account will be de-registered. The email and mobile verification process is explained in section 3.1.2
- vi.) Once the mobile/email verification process is successful, the registration process is complete and the end-user can start availing the services offered by e-Pramaan.

#### <span id="page-18-0"></span>**3.1.2** Email and Mobile Verification

Once the registration form is filled and successfully submitted, end-user is redirected to the Registration Verification Process page as illustrated in Figure 7 to verify her email id and mobile number. User needs to verify email/mobile within 2 days of registration, failing which the created account will be de-registered.

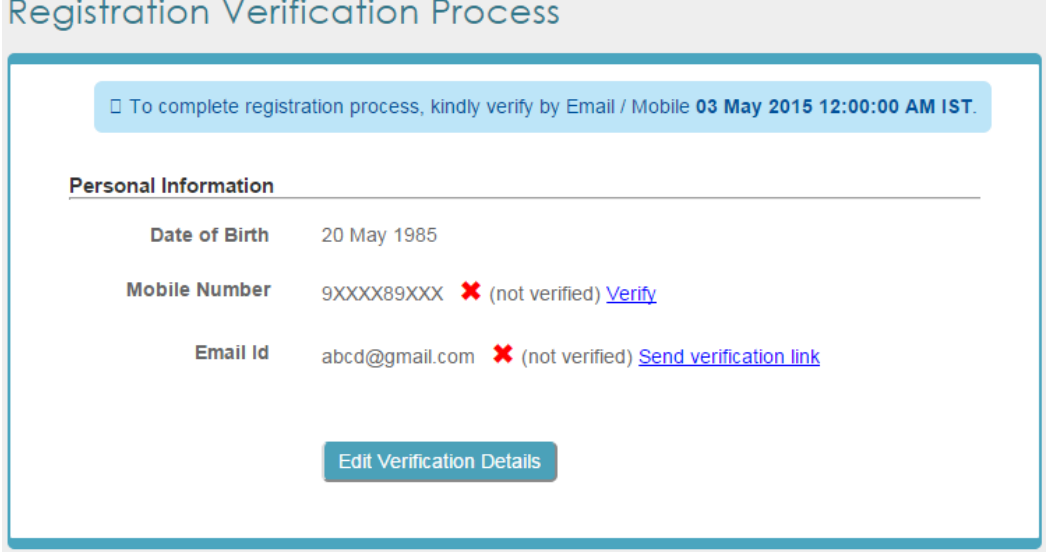

<span id="page-18-1"></span>*Figure 7: Snapshot of Registration Verification Process*

#### <span id="page-19-0"></span>**3.1.3** Email ID Verification

End-user need to follow the below steps for verifying her email id on e-Pramaan.

- i.) End-user needs to log in to her email account and click on the email verification link sent by e-Pramaan.
- ii.) Once the link is successfully verified, end-user can start availing the services of e-Pramaan.
- iii.) The *Send verification link* can be used for a maximum of 7 times to resend the email verification link in case the user is unable to receive the same.

#### <span id="page-19-1"></span>**3.1.4** Mobile Number Verification

End-user need to follow the below steps for verifying her mobile number on e-Pramaan.

- i.) On the Registration Verification Process page, click on *Verify*.
- ii.) End-user needs to enter the verification code received on her mobile immediately after submitting the registration form.
- iii.) After entering the verification code, click on *Verify*.

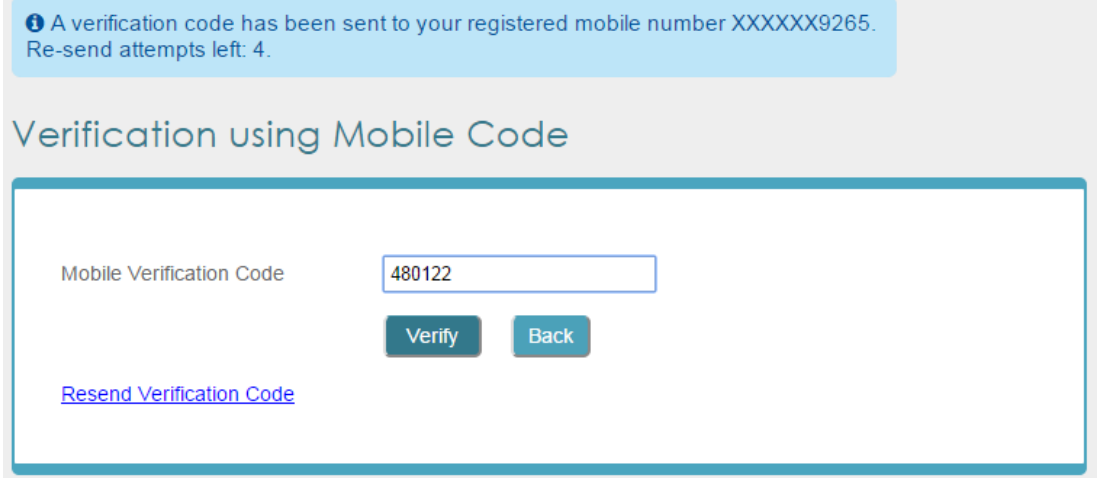

*Figure 8: Snapshot of Mobile Verification Page*

- <span id="page-19-2"></span>iv.) Once the mobile number is successfully verified, end-user can start availing the services of e-Pramaan.
- v.) The *Resend Verification Code* can be used for a maximum of 4 times to resend the verification code in case the user is unable to receive the same.

#### <span id="page-20-0"></span>**3.1.5** End-User Login on e-Pramaan User Portal

e-Pramaan Loain

End-user logs in to e-Pramaan user portal using the *Sign In* link provided on the home page of e-Pramaan user portal.

- i.) End-user needs to enter the chosen username/Aadhaar Number, password and captcha on the Login Form as shown in Figure 9 and click on *Login*.
- ii.) On successful data validation and credential verification, end-user will be logged into respective e-Pramaan account.

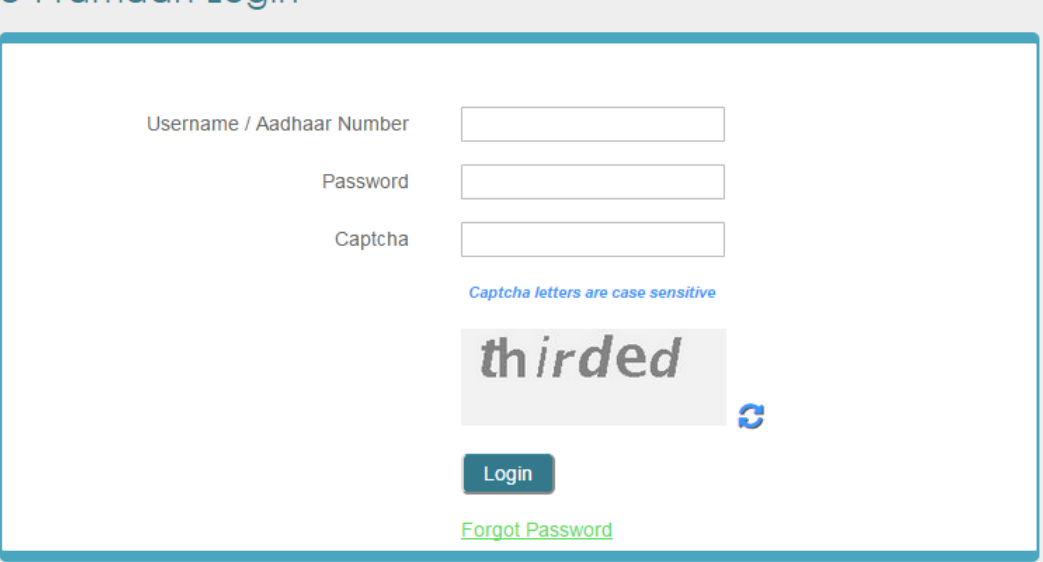

*Figure 9: Snapshot of End-User Login Form*

<span id="page-20-2"></span>The fields appearing on the Login Form and their description have been enlisted in the Table 3.

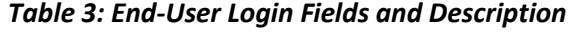

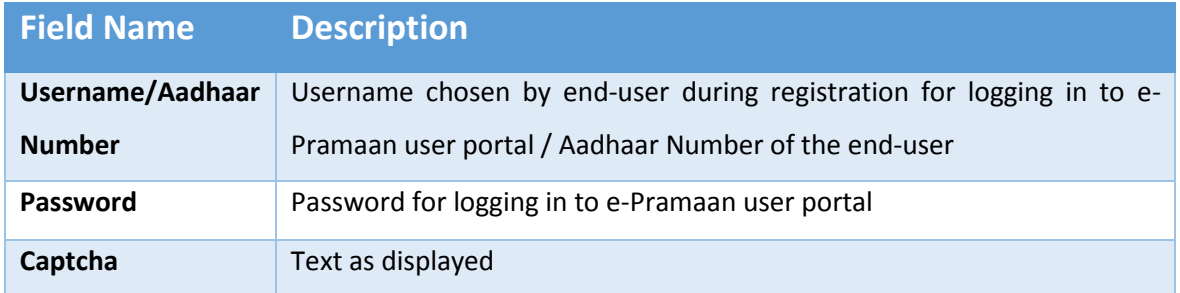

#### <span id="page-20-1"></span>**3.1.6** End-User Logout from e-Pramaan Account

End-user can log out of her e-Pramaan account using the *Sign Out* link provided on the user profile page.

#### <span id="page-21-0"></span>**3.1.7** End-User Forgot Password

End-user can reset forgotten password by using the *Forgot Password* link provided on the login page and by following the below process.

- i.) End-user will click on *Forgot Password* link. This will display the Forgot Password form as shown in Figure 10.
- ii.) End-user will have to enter the username for which password is to be reset and also enter the captcha as displayed and click on *Submit* button.
- iii.) End-user needs to authenticate herself by either answering the security question chosen during registration or by entering her date of birth. After choosing either of the options for authenticating herself, user needs to enter either her email id/mobile number/both. If email id is provided, system verifies the same by sending verification link on her email. If mobile number is provided, system verifies the same by sending OTP on end-user's mobile number. In case the end-user has provided both mobile number and email id, only email verification link is sent over the end-user's email address.
- iv.) If email link is sent on the end-user's verified email id, user needs to click on the link to verify the same. In case of verification code sent over the verified mobile number, end-user is required to enter the code on Verify OTP form shown in Figure 11.
- v.) Once the verification code or the link is verified, Reset Password form is displayed as illustrated in Figure 12. End-user needs to enter values for new password, confirm password and captcha after which the new password is set.

The fields appearing on end-user Forgot Password and Reset Password Forms and their description have been enlisted in the Table 4.

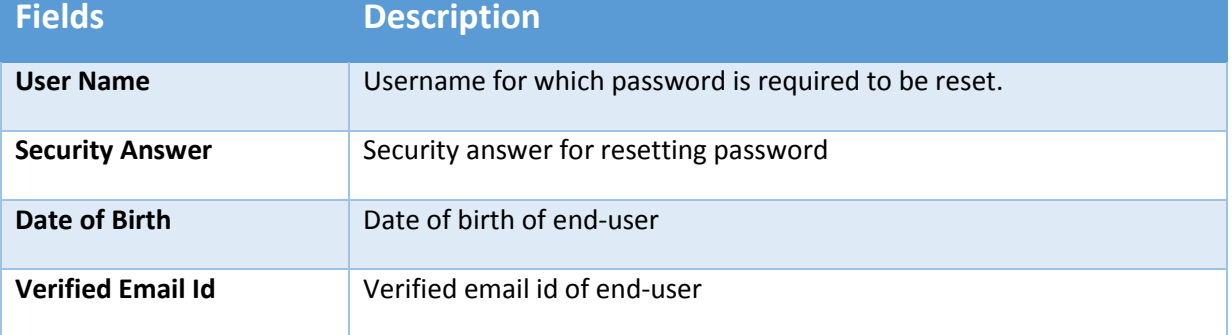

#### *Table 4: End-User Forgot Password and Reset Password Fields and Description*

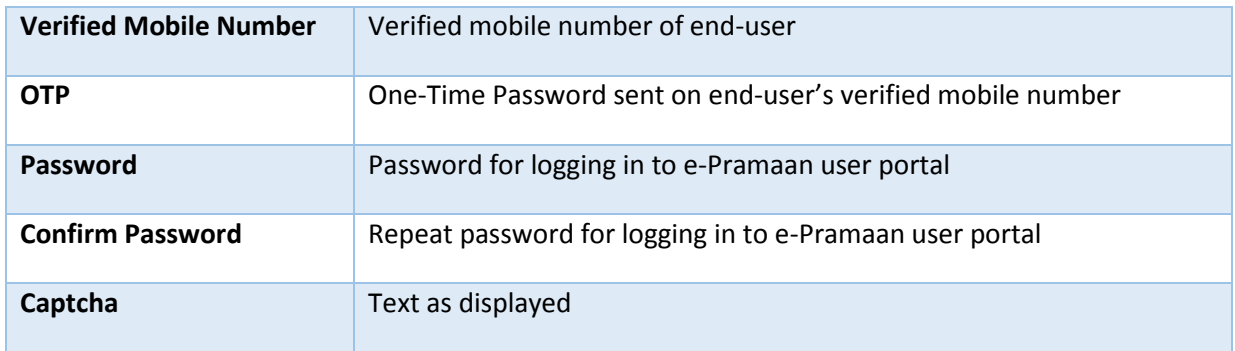

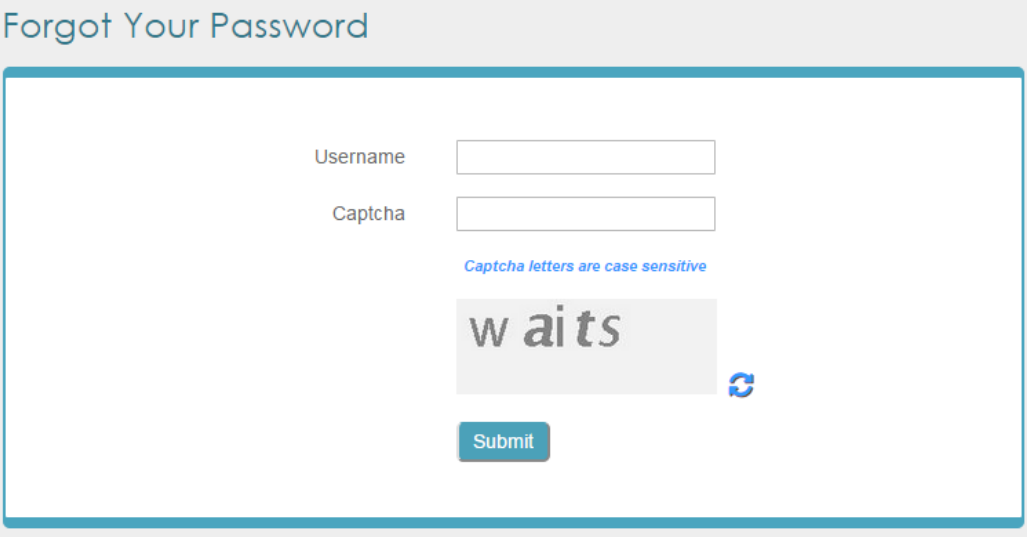

*Figure 10: Snapshot of End-User Forgot Password Form*

<span id="page-22-0"></span>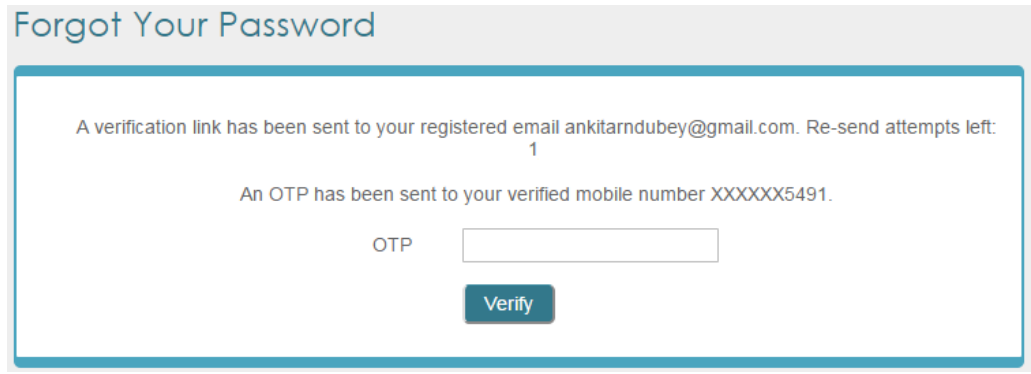

<span id="page-22-1"></span>*Figure 11: Snapshot of Verify OTP Form*

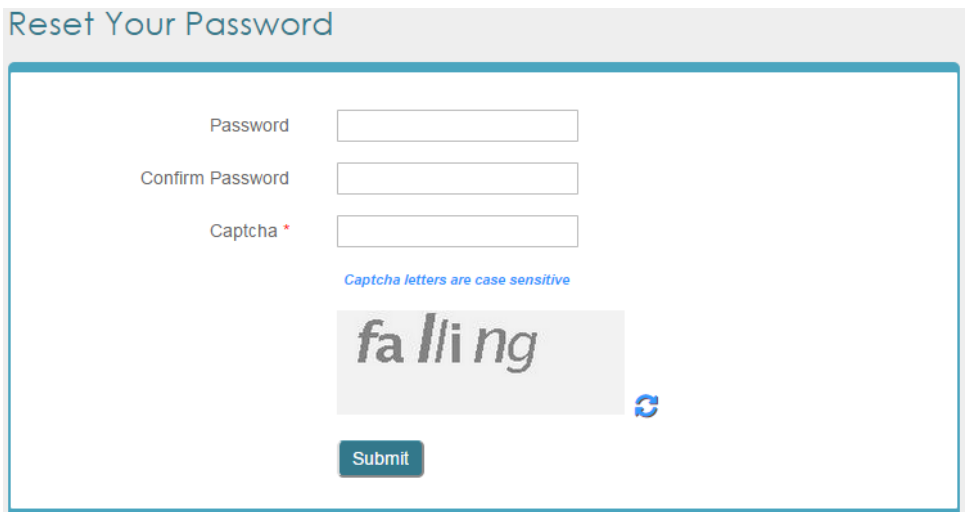

*Figure 12: Snapshot of Reset Password Form*

#### <span id="page-23-1"></span><span id="page-23-0"></span>**3.1.8** Activate Locked Account

End-user can activate locked account on e-Pramaan user portal using the *Activate Locked Account* link on the home page of e-Pramaan user portal by following the below process.

- i.) End-user can choose to activate locked account using either email or mobile.
- ii.) System will display Activate Your Account form as illustrated in Figure 13.
- iii.) End-user needs to enter username and captcha and click on *Submit*.
- iv.) If end-user has chosen to activate her account using email, an activation link will be sent to the her registered email, while if she has chosen to activate her account using mobile, an OTP will be sent to her registered mobile.
- v.) If end-user has chosen to activate her account using email, she needs to click on activation link sent on her verified email id, else if she has chosen to activate her account using mobile, she is required to enter the OTP sent over her verified mobile number on the Verify Account Activation One Time Password form shown in Figure 14.
- vi.) End-user account is activated on e-Pramaan user portal.

The fields involve in locked account activation and their description have been enlisted in the Table 5.

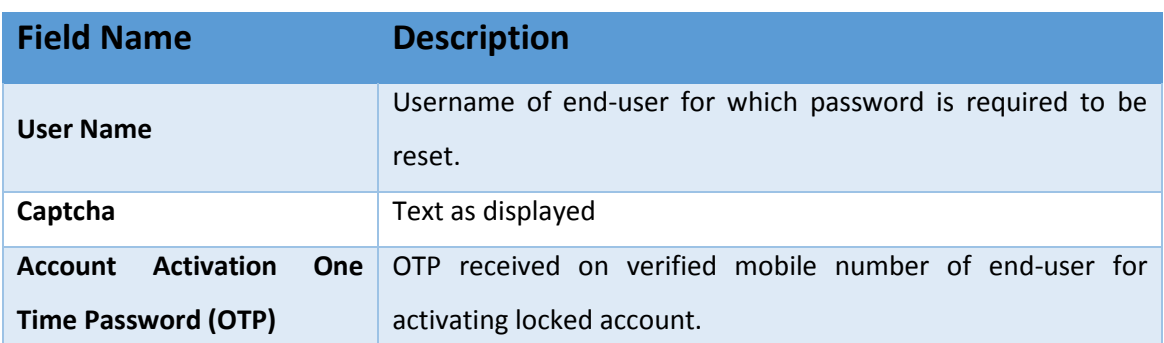

#### *Table 5: Activate Locked Account Fields and Description*

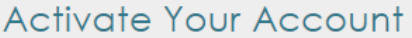

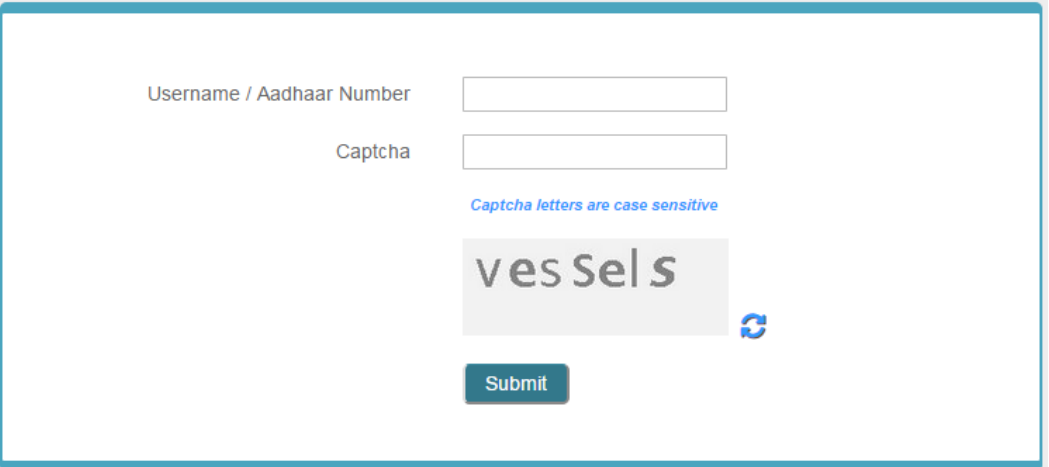

*Figure 13: Snapshot of Activate Locked Account Form*

<span id="page-24-0"></span>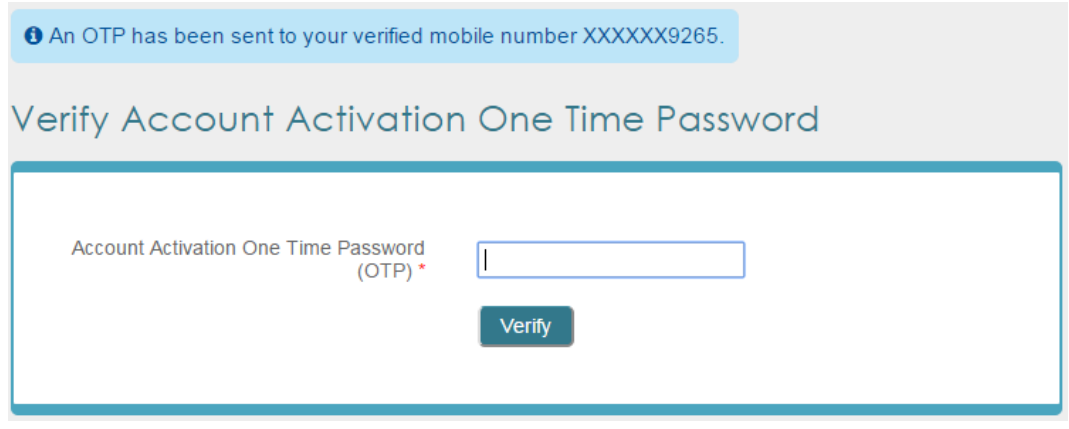

<span id="page-24-1"></span>*Figure 14: Snapshot of Verify Account Activation OTP Form*

#### <span id="page-25-0"></span>3.2End-User Profile Management

This section details out the activities involved in the management of end-user profile on e-Pramaan user portal. These activities include resetting password, viewing and editing end-user profile and viewing SP services enlisted on e-Pramaan.

#### <span id="page-25-1"></span>**3.2.1** End-User Reset Password

End-user can reset password using the *Reset Password* link after logging into respective e-Pramaan account on e-Pramaan user portal. The below steps will be followed for resetting enduser password on e-Pramaan user portal.

i.) On clicking the *Reset Password* link, Reset Password form as illustrated in Figure 15 appears. End-user is prompted to enter old password, new password and to re-enter new password.

The fields appearing on end-user Reset Password Form and their description have been enlisted in the Table 6.

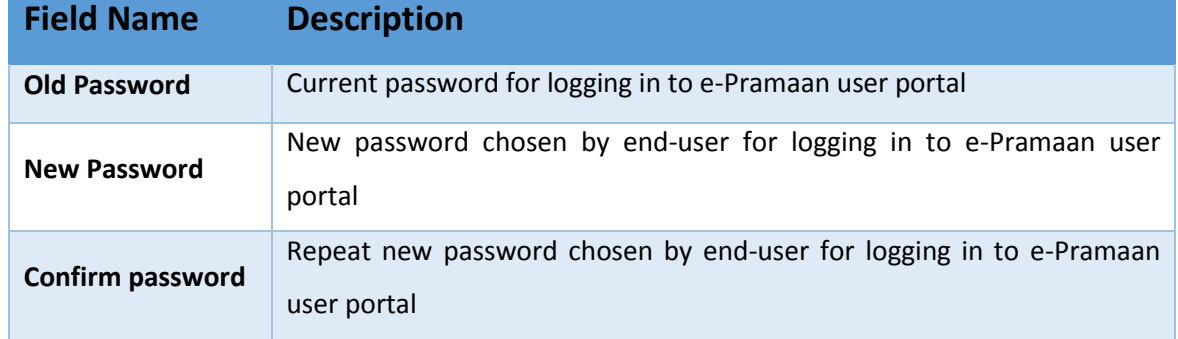

#### *Table 6: End-User Reset Password Fields and Description*

ii.) On successful verification of the old password, and after syntactical and strength validation of the new password, the password is reset.

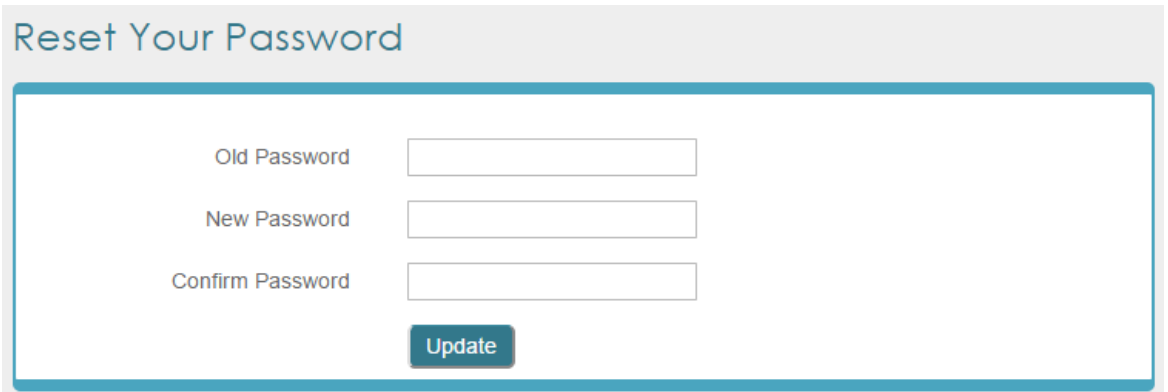

*Figure 15: Snapshot of Reset Password Form*

#### <span id="page-26-1"></span><span id="page-26-0"></span>**3.2.2** End-User View Profile

End-user can view her profile on e-Pramaan user portal by logging into e-Pramaan account and clicking on *View Profile* link.

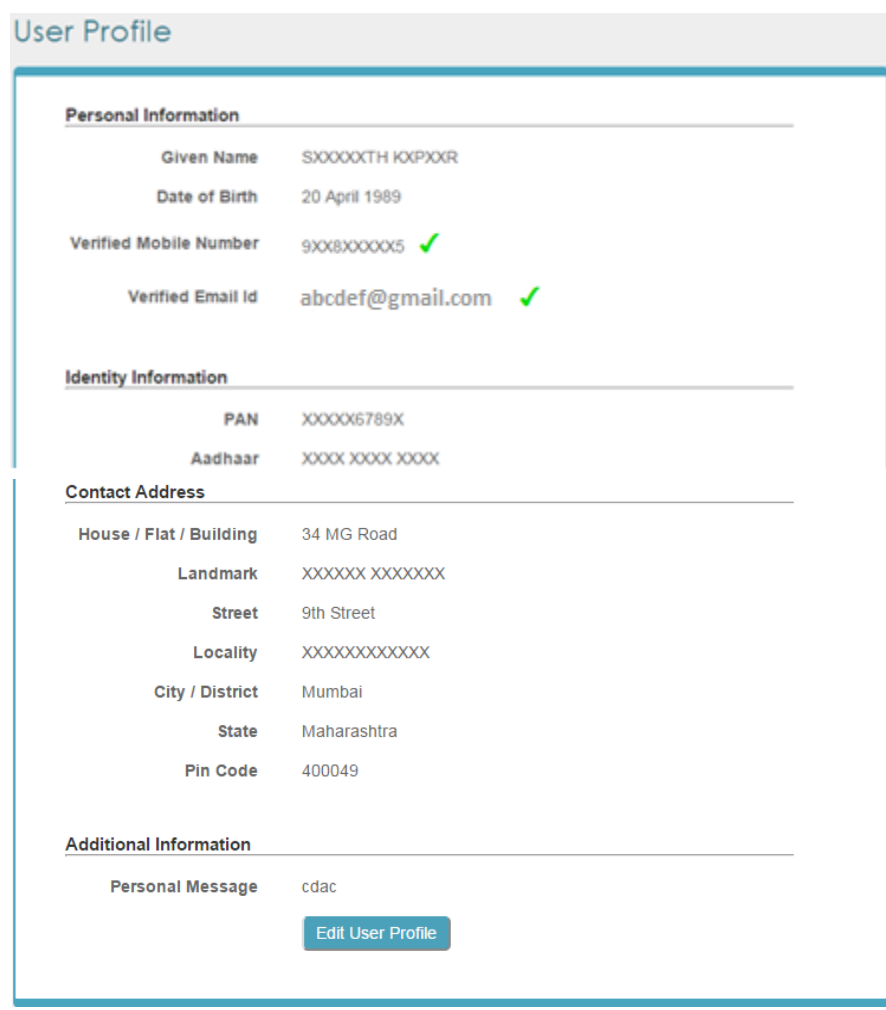

<span id="page-26-2"></span>*Figure 16: Snapshot of End-User View Profile*

#### <span id="page-27-0"></span>**3.2.3** End-User Edit Profile

End-user can update her profile by logging into the e-Pramaan user portal and clicking on *Edit Profile* link. End-user can update all fields except identity documents. Identity document can be added, but cannot be modified.

i.) End-user clicks on *Edit Profile* link and is required to enter her login password for verification as well as captcha. Once she is successfully verified, the Edit Profile form is displayed as shown in Figure 17.

The fields appearing on end-user Edit Profile Form and their description have been enlisted in the Table 7.

| <b>Field Name</b>                | <b>Description</b>                                                       |
|----------------------------------|--------------------------------------------------------------------------|
| <b>Given Name</b>                | Given name of the end-user. The field can be modified only if the        |
|                                  | Aadhaar number of the end-User is not verified.                          |
| <b>Date of Birth</b>             | Date of birth of the end-user. The field can be modified only if the     |
|                                  | Aadhaar number of the end-User is not verified.                          |
| <b>Verified</b><br><b>Mobile</b> | Verified mobile number of the end-user                                   |
| <b>Number</b>                    |                                                                          |
| <b>New Mobile Number</b>         | New mobile number of the end-user                                        |
| <b>Verified Email ID</b>         | Verified email ID of the end-user                                        |
| <b>New Email ID</b>              | New email ID of the end-user                                             |
| <b>Aadhaar Number</b>            | Aadhaar Number of the end-user. This can be updated if it is not         |
|                                  | already verified.                                                        |
| <b>PAN Card</b>                  | PAN of the end-user. This can be updated if it is not already verified.  |
| <b>Digital Certificate</b>       | Digital Certificate possessed by the end-user. This can be updated if it |
|                                  | is not already verified.                                                 |
| House / Flat / Building          | House / Flat / Building in end-user address. The field can be modified   |
|                                  | only if the Aadhaar number of the end-User is not verified.              |
| <b>Landmark</b>                  | Landmark in end-user address. The field can be modified only if the      |
|                                  | Aadhaar number of the end-User is not verified.                          |
| <b>Street</b>                    | Street in end-user address. The field can be modified only if the        |
|                                  | Aadhaar number of the end-User is not verified.                          |

*Table 7: End-User Edit Profile Fields and Description*

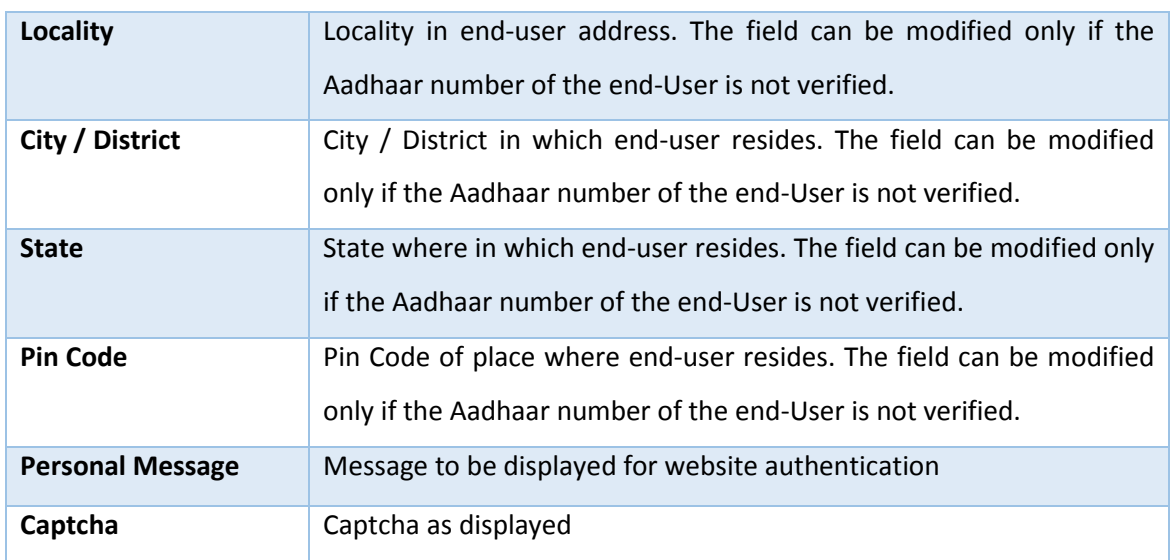

- ii.) End-user can update multiple fields by changing their values and clicking on update. Email id and mobile number will be updated only after verification through email verification link and mobile OTP respectively. Identity documents will be added to the profile only after due verification.
- iii.) If end-user has registered through Aadhaar, given name, date of birth, mobile number address and Aadhaar number fields will be non-editable. While if the end-user has registered using PAN, given name, date of birth and PAN fields will be non-editable. In case the end-user has registered using Aadhaar, she may add her PAN using Edit Profile option. In case the end-user has registered using PAN, she may add her Aadhaar Number using Edit Profile option. However, once the Aadhaar number is verified, given name, date of birth, mobile number and address fields will be overwritten and will become non-editable.

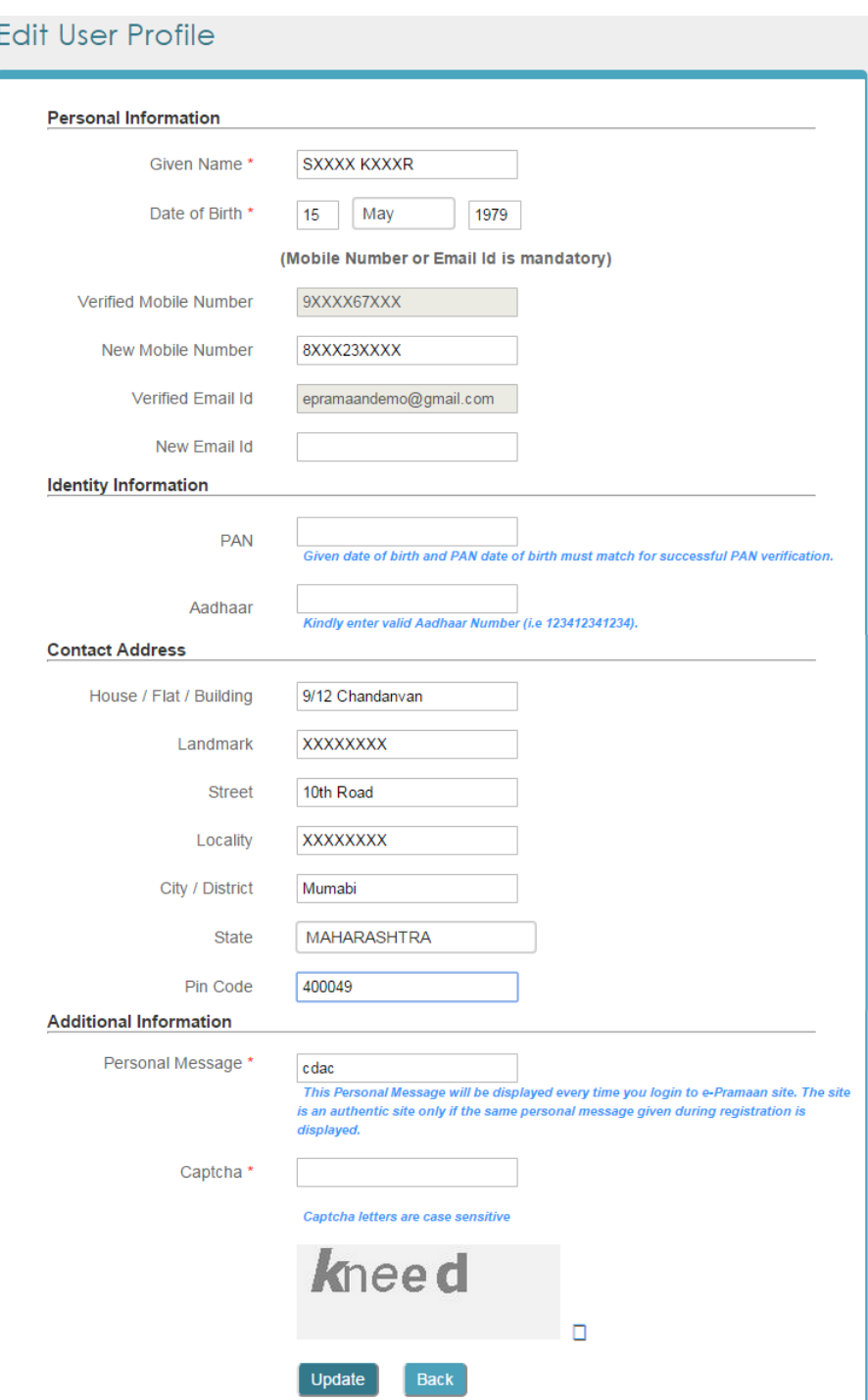

*Figure 17: Snapshot of End-User Edit Profile*

#### <span id="page-29-1"></span><span id="page-29-0"></span>**3.2.4** View SP Services

End-user can view services enlisted on e-Pramaan using the Services features of the e-Pramaan user portal. End-user can click on any of the services and if she already is a registered user of

the service, she is redirected to the service page and is logged into the service through e-

Pramaan.

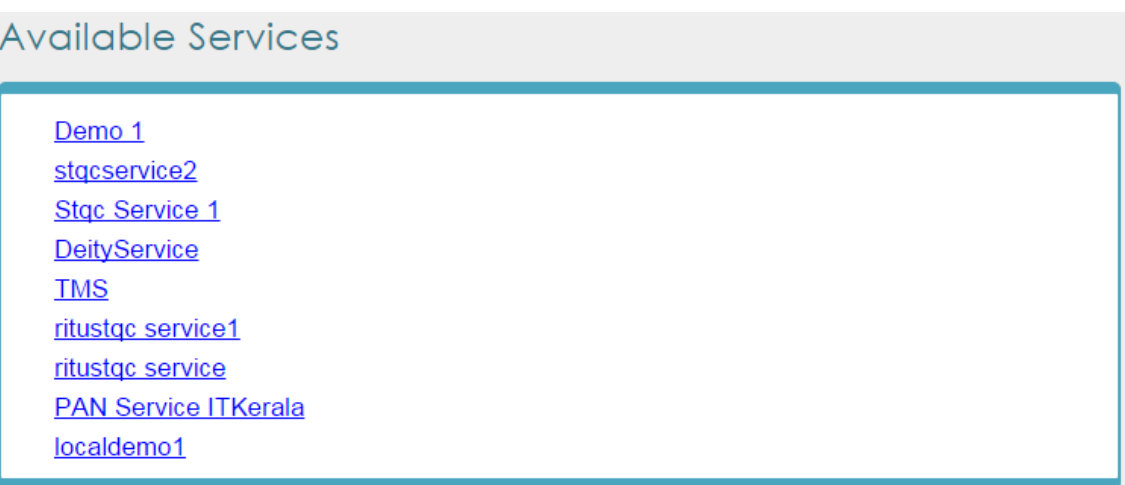

<span id="page-30-0"></span>*Figure 18: Snapshot of Services Page*